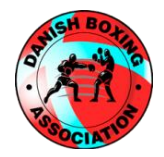

## DANMARKS BOKSE UNION

# Guide til DaBU's hjemmeside.

Version 3, februar 2023

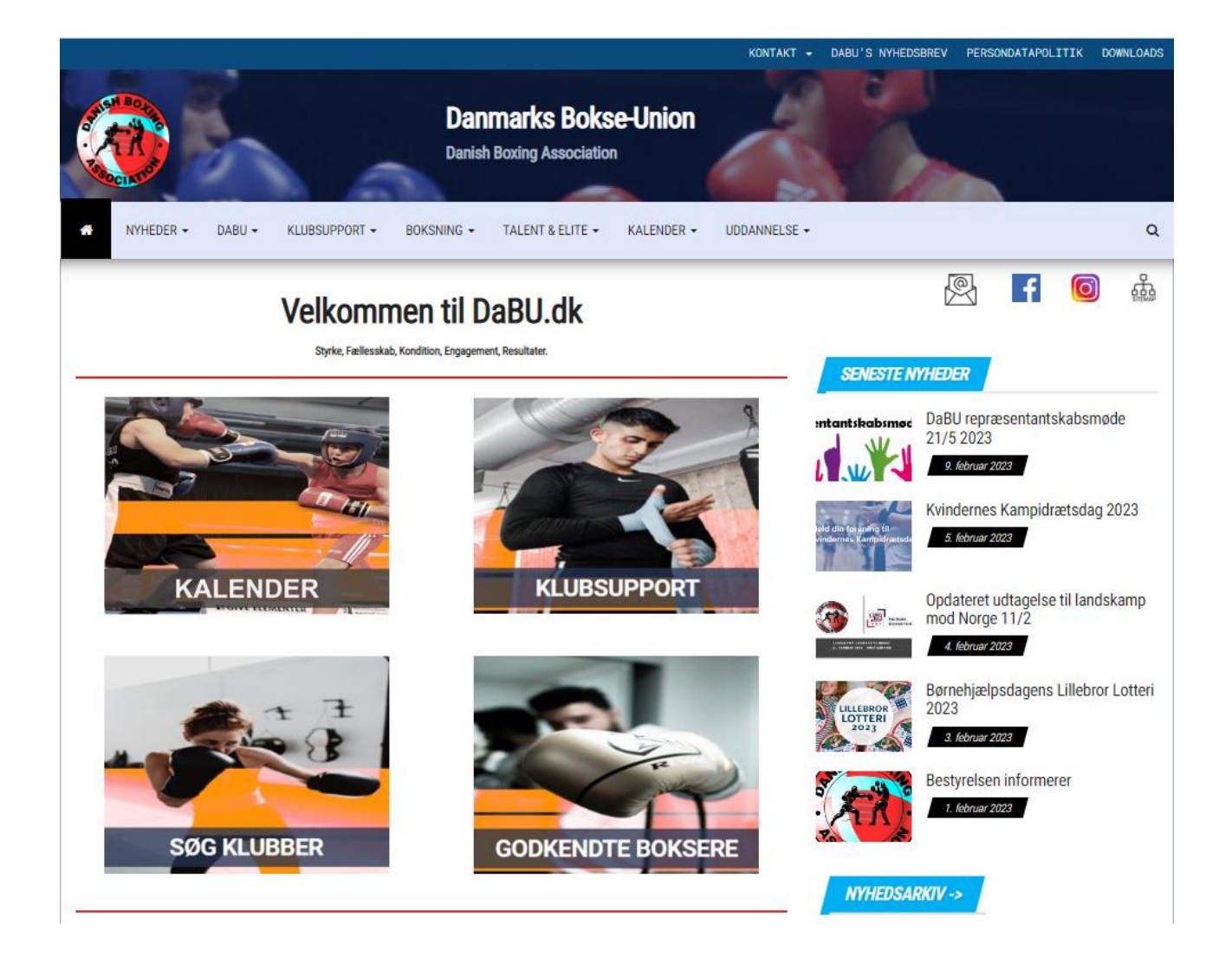

### Indholdsfortegnelse

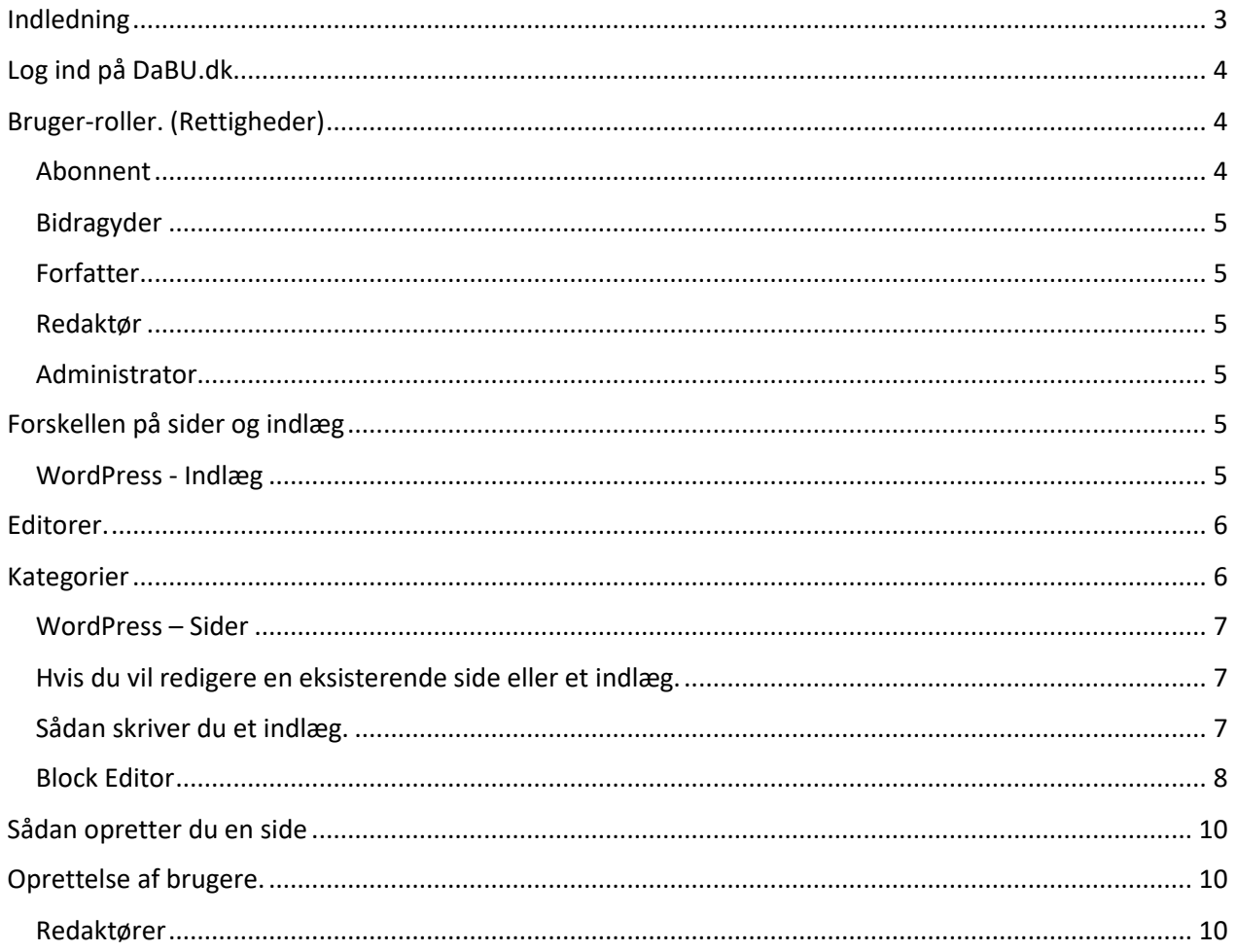

#### <span id="page-2-0"></span>Indledning

Formålet med dette dokument er, at beskrive hvordan man tilføjer, retter eller sletter sider og/eller indlæg, så man ikke er afhængig af, at DaBU's webmaster og/eller DaBU's udviklingschef er involveret.

I denne første udgave af guiden fokuseres alene på at oprette, redigere og slette sider og indlæg.

"Sider" omfatter alle sider, mens indlæg er det der skrives til en blog, som f.eks. Nyheder, Bestyrelsen informerer, Nyt fra DIF etc.

Det er vigtigt at du læser hele denne vejledning og forstår hvordan hjemmeside bruges FØR du tilføjer nye sider eller indlæg. Hvis du er i tvivl, så spørg Signe Kirse Ellegaard fra DaBU eller webmaster Henrik Vienberg Andersen.

Hvis du er "Redaktør" er det vigtigt at vide, at du kan redigere eller **slette** alle sider, men det skal du passe på med. Der kan jo være andre sider som indeholder et link til den side du har slettet.

Henrik Vienberg Andersen – Januar 2021.

#### Navigation

Hjemmesiden er bygget op på en måde som gør det let for besøgende at finde det de søger, uanset om det drejer sig om at vejledninger, regler, søge stævnetilladelser eller finde kontaktoplysninger på bestyrelser og udvalg. Da 37% af de besøgende bruger en smartphone for at se hjemmesiden er det vigtigt at siden også ser ordentlig ud på sådan en. Det er derfor menuerne ændrer udsendende, men indholdet er det samme. Vi behøver ikke tilrette de menuerne efter hvilket medie der bruges. Det registrerer hjemmesiden automatisk.

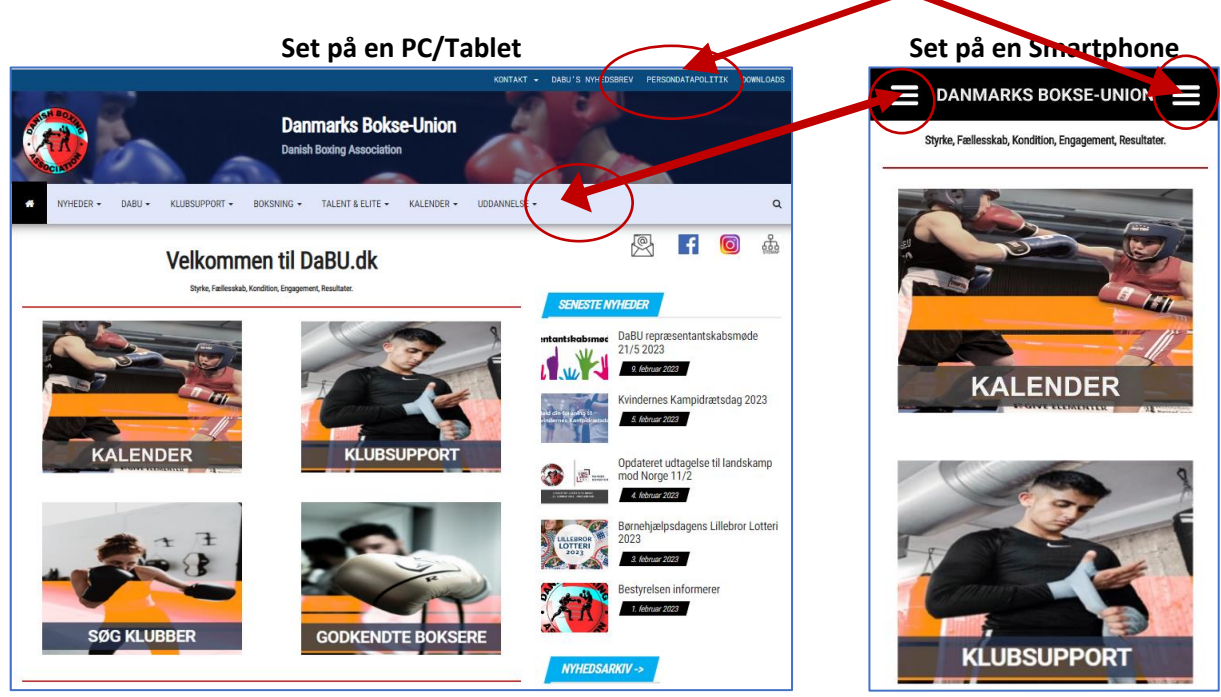

Vi bestræber os på at samle de mest brugte genvej på forsiden. Her er det Kalender, Klubsupport, Søg klubber og godkende boksere som er kommet på forsiden.

#### <span id="page-3-0"></span>Log ind på DaBU.dk

Når du er oprettet som bruger på DaBU.dk klikker du på Login øverst på hjemmesiden. Indtast brugernavn (din email) og Password. Efterfølgende bliver du præsenteret for kontrol-panelet.

Klik på Profil, rul ned og klik på "Opret ny adgangskode"

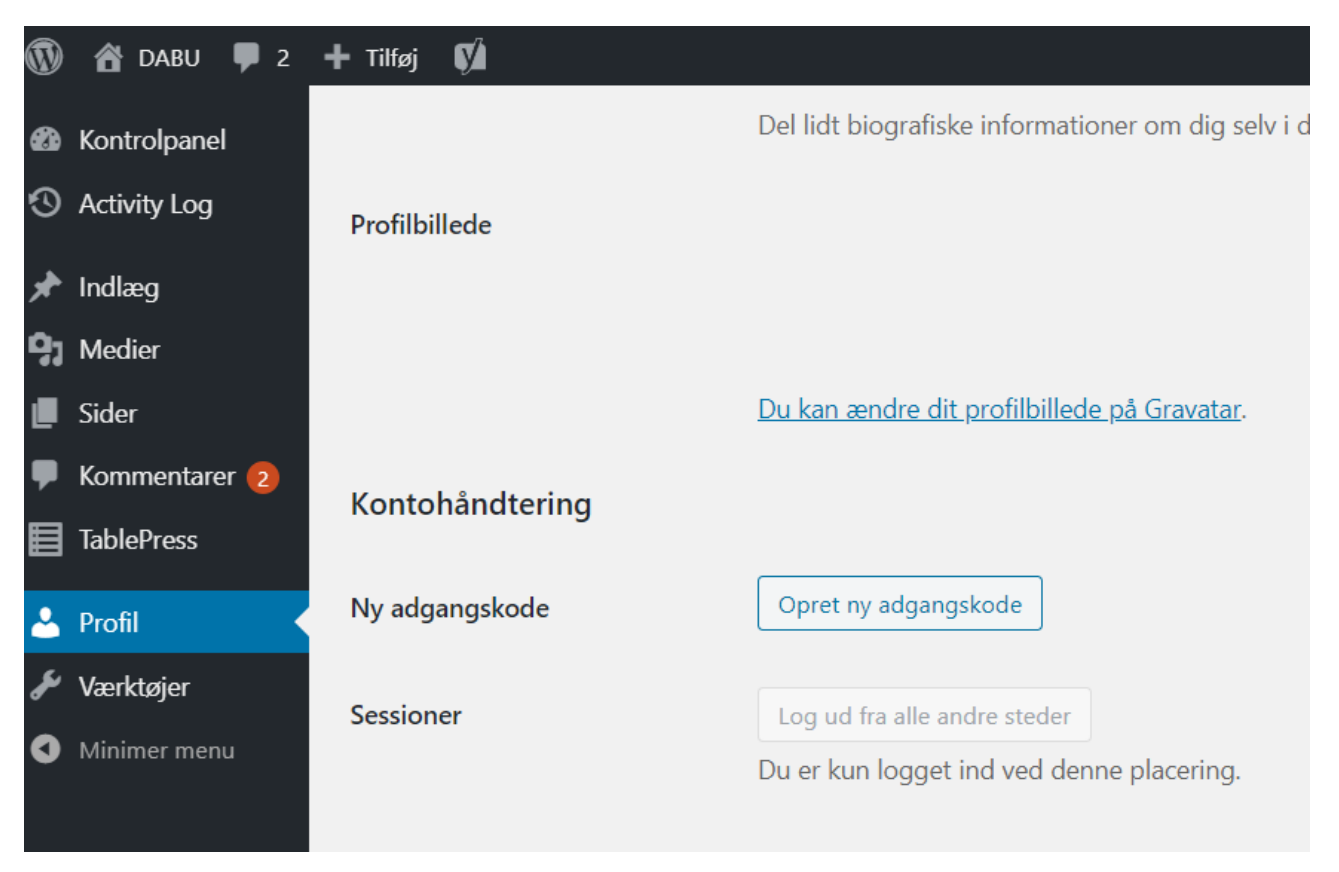

Adgangskoden er strengt personlig og må **IKKE** deles. Det anbefales at adgangskoden indeholder store og små bogstaver, samt tal og specialtegn. Du kan også vælge at benytte den adgangskode der foreslås. Når du logger på med den nye adgangskode, kan du klikke på "Husk mig". Så behøver du ikke indtaste adgangskoden hver gang du skal logge på, *hvis du bruger samme PC.*

Hvis du har glemt din adgangskode kan de klikke på "Mistet din adgangskode" og skrive den e-mail adresse du bruger i forbindelse med login.

#### <span id="page-3-1"></span>Bruger-roller. (Rettigheder)

Alle besøgende kan se alle sider, som ikke er beskyttet af en adgangskode - eller hvor man har valgt, at kun godkendte brugere (f.eks. abonnenter) kan se dem.

Det er pt. Ikke muligt at registrere sig selv som abonnent. Dette gøres af Administrator.

#### <span id="page-3-2"></span>Abonnent

Kan logge ind og rette i oplysninger om sig selv og f.eks. ændre sit kodeord.

#### <span id="page-4-0"></span>Bidragyder

Kan logge ind og rette i oplysninger om sig selv og f.eks. ændre sit kodeord.

Kan skrive og redigere egne indlæg til blog – der dog skal godkendes af en Redaktør eller Administrator, før de kan udgives.

Kan ikke skrive eller rette sider.

#### <span id="page-4-1"></span>Forfatter

Kan logge ind og rette i oplysninger om sig selv og f.eks. ændre sit kodeord. Kan skrive og redigere egne indlæg til blog – og udgive dem uden godkendelse. Kan ikke skrive eller rette sider.

#### <span id="page-4-2"></span>Redaktør

Kan logge ind og rette i oplysninger om sig selv og f.eks. ændre sit kodeord. Kan skrive sider og indlæg og udgive dem. Kan redigere i alle sider og indlæg. Kan godkende andres indlæg samt godkende eller fjerne kommentarer til indlæg på blog.

#### <span id="page-4-3"></span>Administrator

Kan logge ind og rette i oplysninger om sig selv og f.eks. ændre sit kodeord. Kan oprette/slette brugere og ændre oplysninger på dem samt rettigheder og kodeord. Kan skrive sider og indlæg og udgive dem.

Kan redigere i alle sider og indlæg.

Kan godkende andres indlæg samt godkende eller fjerne kommentarer til indlæg på blog. Kan ændre indstillinger for f.eks. formular til ansøgning, backup mm. Administrator kan alt hvad der er muligt i WordPress, herunder installere plug-in, rette e menuer etc.

Det er Administrator der opretter brugerne og tildeler roller.

#### <span id="page-4-4"></span>Forskellen på sider og indlæg

Det er vigtigt at vide hvad forskellen er på sider og indlæg. Det vil jeg forsøge at beskriver her:

#### <span id="page-4-5"></span>WordPress - Indlæg

Indlæg er sikket det du kommer til at bruge mest. Hvis det, på et senere tidspunkt skulle blive aktuelt, er det muligt at give vilkårlige brugere mulighed for at bidrage med indlæg, uden at vedkommende kan komme til at ødelægge eller slette indlæg, udover dem de selv har skrevet. Det styres via [roller,](#page-9-1) som beskrives senere i dette dokument.

Størstedelen af alle WordPress blogs i hele verden, bruger for det meste indlæg på deres hjemmesider. Indlæg bliver vist efter dato, så det nyeste indhold kommer altid først på hjemmesiden, ligesom et opslag på Facebook.

Dette er nyttigt fordi besøgende helst vil have det sidste nye lige foran næsen.

Jo ældre et indlæg bliver, jo "dybere" bliver den begravet på hjemmesiden.

Altså, brugeren skal "grave" lidt dybere for at finde indlæg - men heldigvis findes der widgets på forsiden, så man kan se alle "gamle" indlæg. På DaBU's hjemmeside arkiveres indlæg efter måned/år – så man skal ikke nødvendigvis bladre alle siderne igennem, for at finde frem til indlægget.

Derudover kan man, med søgefunktionen, finde frem til ældre indlæg. Det kan søges direkte fra forsiden. Når man opretter et indlæg, kan man brug "tags" som gør det lettere at finde de relevante indslag. "Tags" er søgeord som også vises på søgemaskiner som f.eks. google. *Et tag kan f.eks. være "SM 2021".*

Derfor er det også mest nyttigt at holde sig til indlæg, når man vil oprettes nyheder på siden.

Det skal hertil bemærkes, at indlæg fylder i den database som WordPress anvender. Derfor er det en god ide at rydde op i gamle indlæg en gang imellem, men det tager administratoren sig af. Billeder eller videoer der indsættes i indlæg, bliver også gemt i databasen, så det kan blive meget stor i løbet af kort tid.

#### <span id="page-5-0"></span>Editorer.

Der er to måder at skrive indlæg på. På DaBU's hjemmesiden kan man skrive i en **klassisk editor**, som ligner noget de fleste kender, med formatering af tekst, tabeller, overskrifter etc.

En anden installeret editor er Wordpress´ block-editor, som er lidt mere avanceret, men hvor det man skiver ligner det færdige resultat, inden det gemmes og udgives. Den kendes også som "Visuel Editor.

Man kan let vælge den editor der passer bedst til forfatteren.

#### <span id="page-5-1"></span>Kategorier

Hjemmeside er bygget op omkring blog's og nyheder (indlæg) vises i forskellige kategorier.

På forsiden er der et område med "Seneste Indlæg". Dette område betegnes "et widget" og her vises **altid** de 5 nyeste indlæg, uanset kategori.

Når du skriver et indlæg, har du mulighed for at angive en kategori som du finder, er relevant for dit indlæg.

Følgende kategorier er pt. i anvendelse.

- DaBU's Bestyrelse
- DaBU øst
- DaBU vest
- DIF Nyt
- Osv….

Ikke kategoriseret. Vælger du denne vises dit indlæg kun i Seneste Indlæg.

Hvis du, f.eks. skriver et indlæg som vedrører DaBU Øst vises indlægget i den side der fremkommer hvis brugerne vælger denne kategori under "nyheder" i menuen.

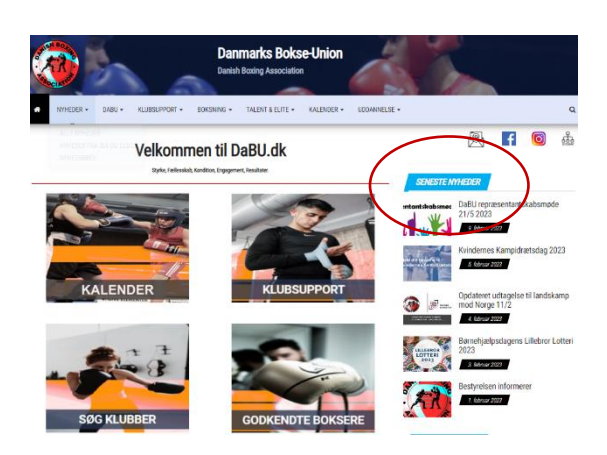

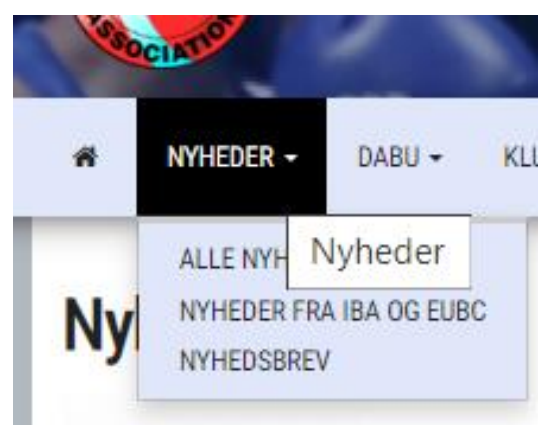

Når man, som besøgende, åbner et indlæg kan man, nederst, se hvilke kategori(er) der er relevant for det aktuelle indlæg.

Generelt om sider og indlæg kan det tilføjes, at man kan gemme kladde (save draft) så man kan arbejder videre på et senere tidspunkt.

#### <span id="page-6-0"></span>WordPress – Sider

Sider er mere statisk og vises ikke under nyheder. Man kan sammenligne indlæg med en artikel i en avis, og den er jo ikke aktuel al evighed. WordPress sider er som sider i en bog, og de bliver jo ved med at være aktuelle, i hvert fald indtil der kommer en ny udgave af bogen.

Endnu en "fordel" ved sider er, at du kan organisere dem lige som du ønsker. Du kan oprette undersider, og på den måde organisere og fordele dem som du har lyst til.

ALLE kan, skal kunne, finde frem til sider hele tiden. Derfor er det vigtig at siderne er organiseret så de er lette at finde.

Når brugeren skriver "noget" i søgefeltet på forsiden, vises resultater fra både sider, indlæg og tabeller. Skriver man f.eks. "Brovil" i søgefeltet vises alle sider og indlæg hvor ordet "Brovil" indgår.

Søgefeltet kommer frem når du klikker på " i højre side af menuen, men der er også indsat søgefelter på udvalgte sider, som f.eks. DaBU klubber Øst, DaBU klubber Vest etc.

<span id="page-6-1"></span>Hvis du vil redigere en eksisterende side eller et indlæg.

- 1. Log på DaBU.dk
- 2. Klik på DABU i øverste venstre hjørne (*hjemmesiden vises*)
- 3. Naviger til den side du vil redigere.
- 4. Klik på Rediger (side eller indlæg) i værktøjslinien øverst)
- 5. Klik på "Udgiv" når du er tilfreds.

#### <span id="page-6-2"></span>Sådan skriver du et indlæg.

Dette kan gøres af "Redaktører", "Forfattere" og "Bidragydere". Se under "[roller](#page-3-1)".

Du logger på hjemmesiden med de "credentials" *(brugernavn og adgangskode)* du har modtaget af administrator. Klik på "Login" på forsiden af DaBU.dk.

#### Så bliver du præsenteret for hjemmesidens kontrol-panel.

Derefter klikker du på "Tilføj nyt Indlæg"

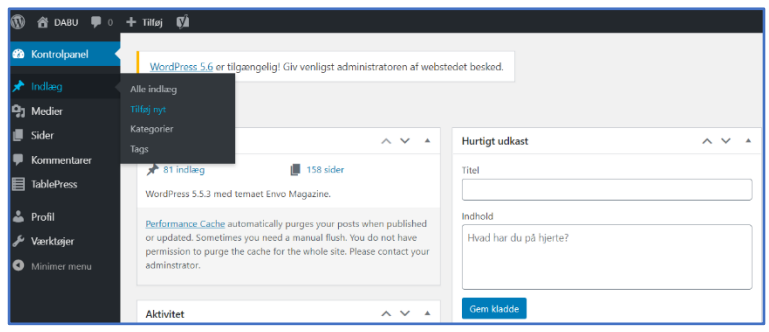

Det er to værktøjer (editorer) du kan bruge når du vil skrive et indlæg. Jeg anbefaler at du bruger "blok editor", fordi den viser siden som den vil se ud når det er udgivet. Derfor hedder den også Visual Editor.

Signe Kirse foretrækker "klassisk editor", men valget er dit eget.

**Tip!** Sådan skifter du editor.

- o Hvis du er i blok-editor og vil skifte til klassisk editor klikker du på de tre små prikker øverst til højre og vælger klassisk…
- o Hvis du er i klassisk editor og vil skifte til blok editor scroller du ned og vælger "skift til blok editor"

Under "Profil" kan du angive hvilken editor du vil bruge som standard.

Nu er du klar til at skrive. Overskriften bliver også sidens navn. Derefter klikker du på "+" tegnet. Nu har du en masse muligheder. Hvis du bare skal skrive noget tekst, så vælger du "afsnit". Det kan du senere ændre til f.eks. overskrift, liste, citat m.m. Men, afsnit er et godt udgangspunkt. Du kan flytte op og ned på afsnit ved at bruge pilene der vises når du holder musen over afsnittet du vil flytte

#### <span id="page-7-0"></span>Block Editor

Ved hjælp af et system af blokke kan man komponere og formatere indholdet i et fleksibelt layout. Indhold oprettes som blokke i stedet for fri tekst, med indsatte medier, indlejringer og kode.

Blokke behandler afsnit, overskrifter, medier og indlejringer som komponenter, der, når de strækkes sammen, udgør indholdet, som bliver gemt i WordPress-databasen, og erstatter det traditionelle koncept med friformstekst med indlejrede medier og kortkoder. En fordel ved denne editor er, at man næsten altid kan være sikker på at siden ser fornuftig ud, uanset på den tilgås fra en PC, Tablet eller en smartphone.

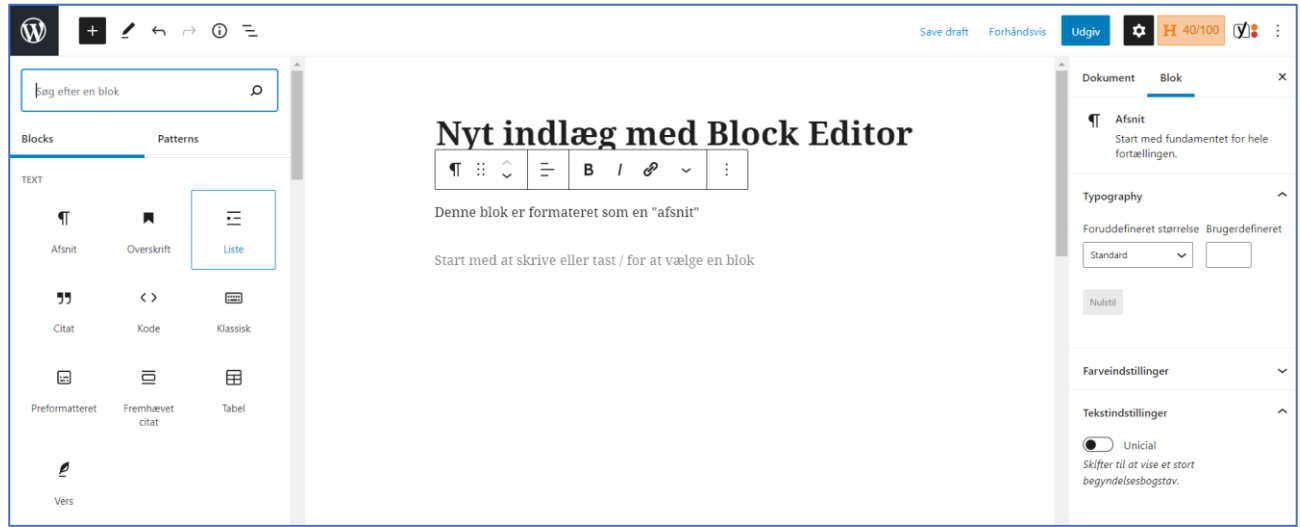

Der kan indsættes elementer med tekst, medie eller design

Du kan indsætte kolonner, billeder, filer og endda videoer som du uploader fra din egen PC, men **lad være med indsætte videoer**. De fylder meget og det går udover performance og mulighederne for backup.

**Tip!** Hvis du vil indsætte en video, så upload den til "YouTube" og "indlejr" den på siden eller i indlægget. Hvis ikke DaBU har en YouTube kanal, så bør det overvejes. Det er gratis.

Du kan også indsætte en fil (f.eks. \*.pdf) som du uploader fra din PC eller vælger fra hjemmesides mediebliotek.

Inden du udgiver dit indlæg, skal du indsætte et "udvalgt billede". Billedet vises i toppen af indlægget OG som et miniaturebillede under "Seneste indlæg". Du kan uploade et nyt billede (ca. 500 x 500) eller vælge et fra mediebiblioteket. *Du kan med fordel uploade billeder eller filer til mediebiblioteket inden du bruger det, for så kan det også bruges til andre indlæg og fylder ikke i blog-databasen. Klik på tilføj medie.*

Du skal også vælge en **eller** flere kategori(er) for indlægget. Nyhedskategorier vises under nyheder på forsidens menulinje.

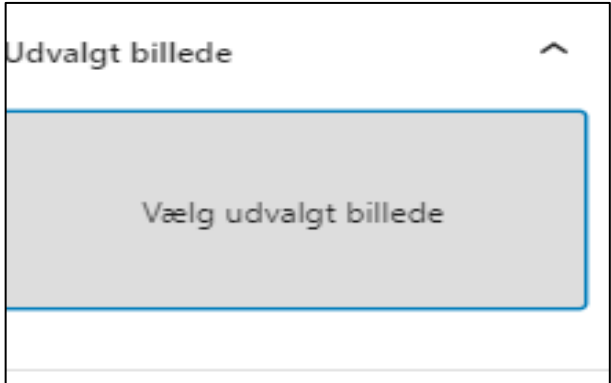

Du kan vælge om indlægget skal være offentligt eller kun for redaktører. Du kan også beskytte det med en adgangskode, men det er ikke relevant.

Du kan vælge om indlægget skal udgives straks, eller på en bestemt dato. Det vil så ske automatisk.

Som redaktør kan du redigere **alle** sider og indlæg.

- Log på Dabu.dk
- Klik på DABU øverst til venstre i kontrolpanelet.
- Find den side du vil redigere eller tilføj ny.

• Klik på Rediger side eller Rediger indlæg og værktøjslinjen øverst.

Du har mulighed for at give besøgende mulighed for at kommentere på indlæg (nederst i kolonnen til højre). Men det bruges pt. ikke.

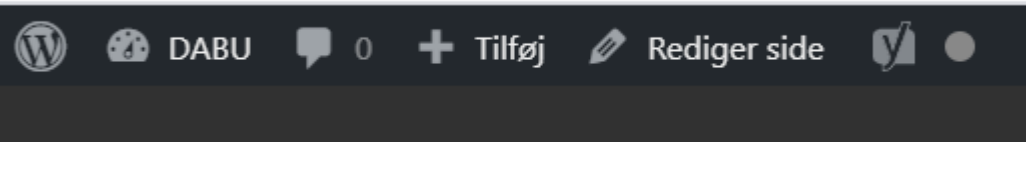

• Udgiv når du er færdig.

#### <span id="page-9-0"></span>Sådan opretter du en side

- Log på hjemmesiden
- Klik "Tilføj > Side"
- Også her kan du vælge mellem blok- eller klassisk editor
- Siden får samme "navn" som overskriften.
- Her behøver du ikke indsætte et udvalgt billede, selvom det er en mulighed.
- Indsæt eventuelt billeder nede i teksten.

Billeder bør ikke være for store (fylde for meget), for det gør siden langsommere at hente

#### <span id="page-9-1"></span>Oprettelse af brugere.

Hvis du ønsker at bliver oprettet på siden, så skriver du til ske@dabu.dk eller webmaster@dabu.dk

#### <span id="page-9-2"></span>Redaktører

DaBU's Sportschef (Thomas Kyø) og lederen af DaBU's kraft- og udviklingscenter (Lars Kristensen) er oprettet som redaktører og kan derfor oprette og redigere sider og indlæg uden at de skal godkendes af administrator eller webmaster. Redaktører kan rette og slette eksisterende sider og indlæg.

Denne vejledning opdateres løbende.

/Henrik Vienberg Andersen.

#### Ændringslog.

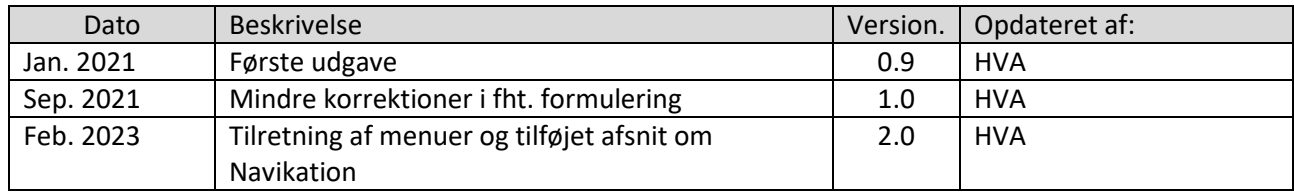